# **Quick Start**  $\begin{picture}(180,10) \put(0,0){\line(1,0){155}} \put(10,0){\line(1,0){155}} \put(10,0){\line(1,0){155}} \put(10,0){\line(1,0){155}} \put(10,0){\line(1,0){155}} \put(10,0){\line(1,0){155}} \put(10,0){\line(1,0){155}} \put(10,0){\line(1,0){155}} \put(10,0){\line(1,0){155}} \put(10,0){\line(1,0){155}} \put(10,0){\line(1,0){155}}$

## POVONI CLEAR ALIGNERS

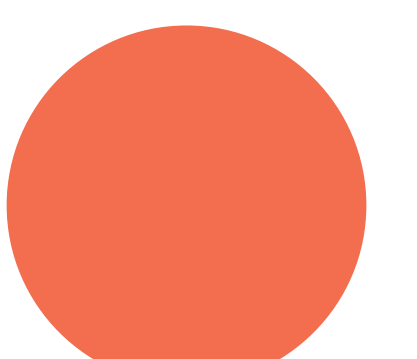

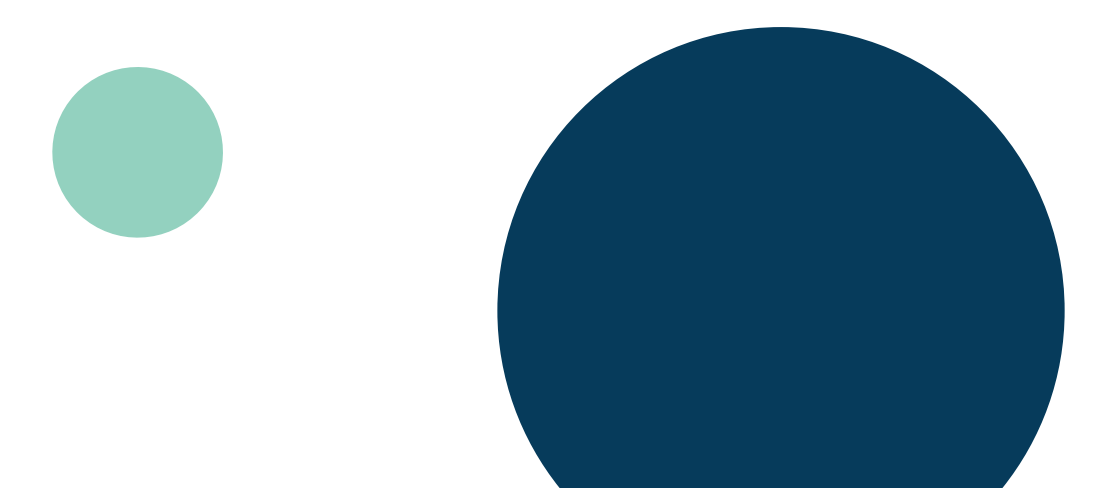

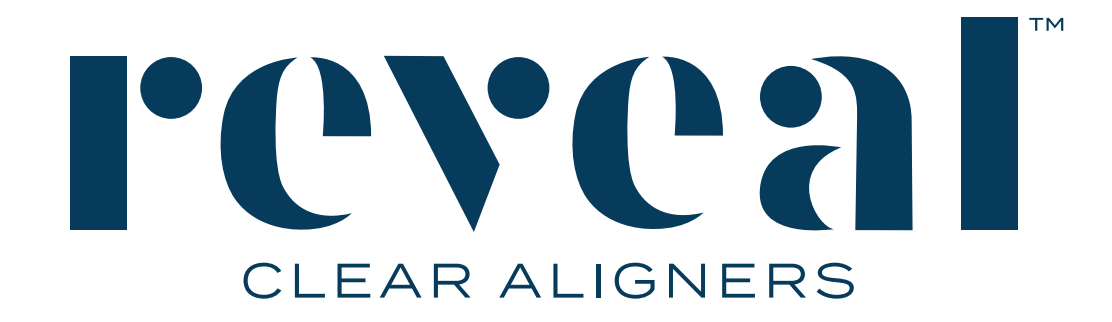

#### **Follow this step-by-step guide to learn how to:**

- 1) Submit a Reveal Clear Aligner Case
- 2) Review the treatment setup
- 3) Change your e-mail notifications

#### **TABLE OF CONTENTS**

#### I - How to submit a Reveal Clear Aligner Case

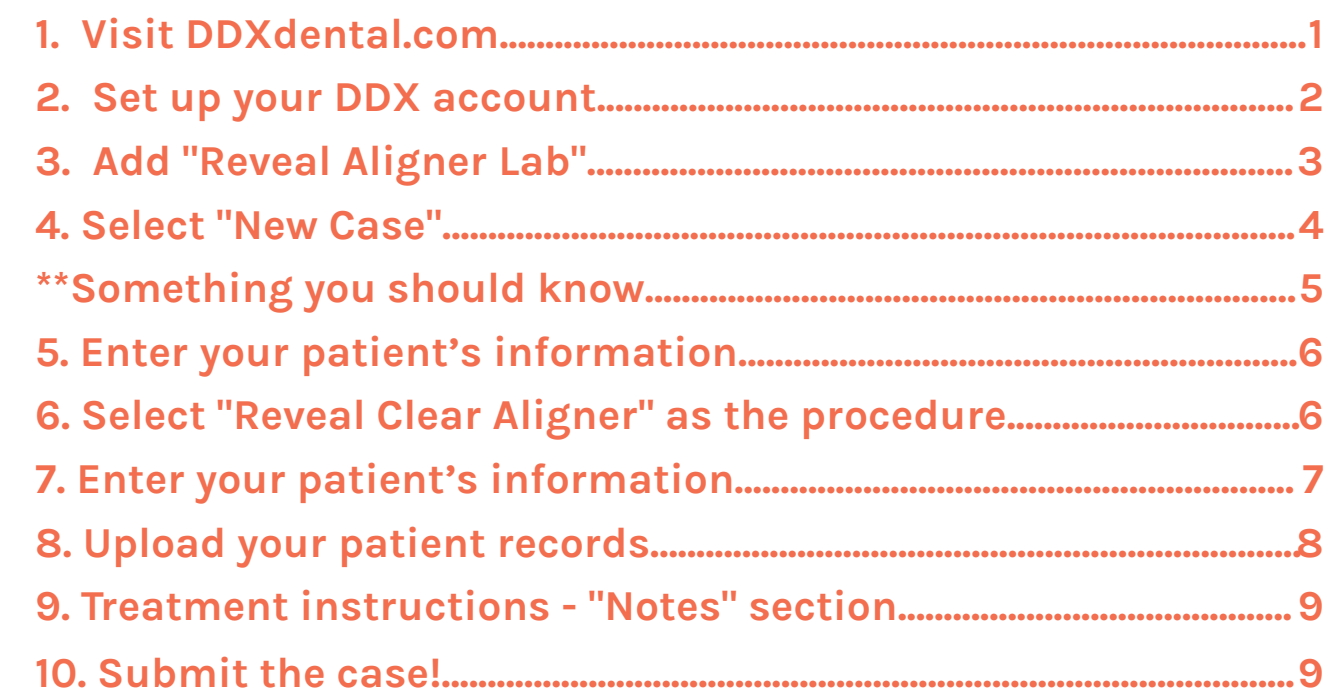

#### II - How to review the treatment setup

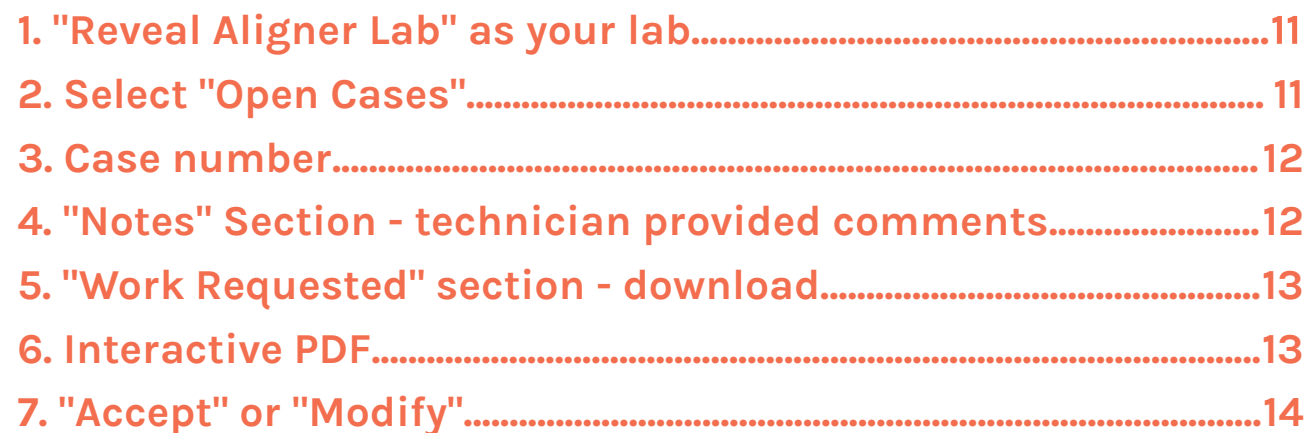

#### III - How to change your e-mail notifications

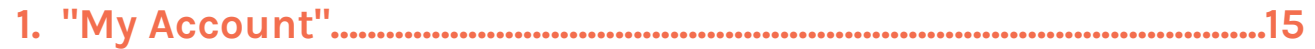

#### **I. HOW TO SUBMIT A REVEAL CLEAR ALIGNER CASE**

#### **1. Visit DDXdental.com**

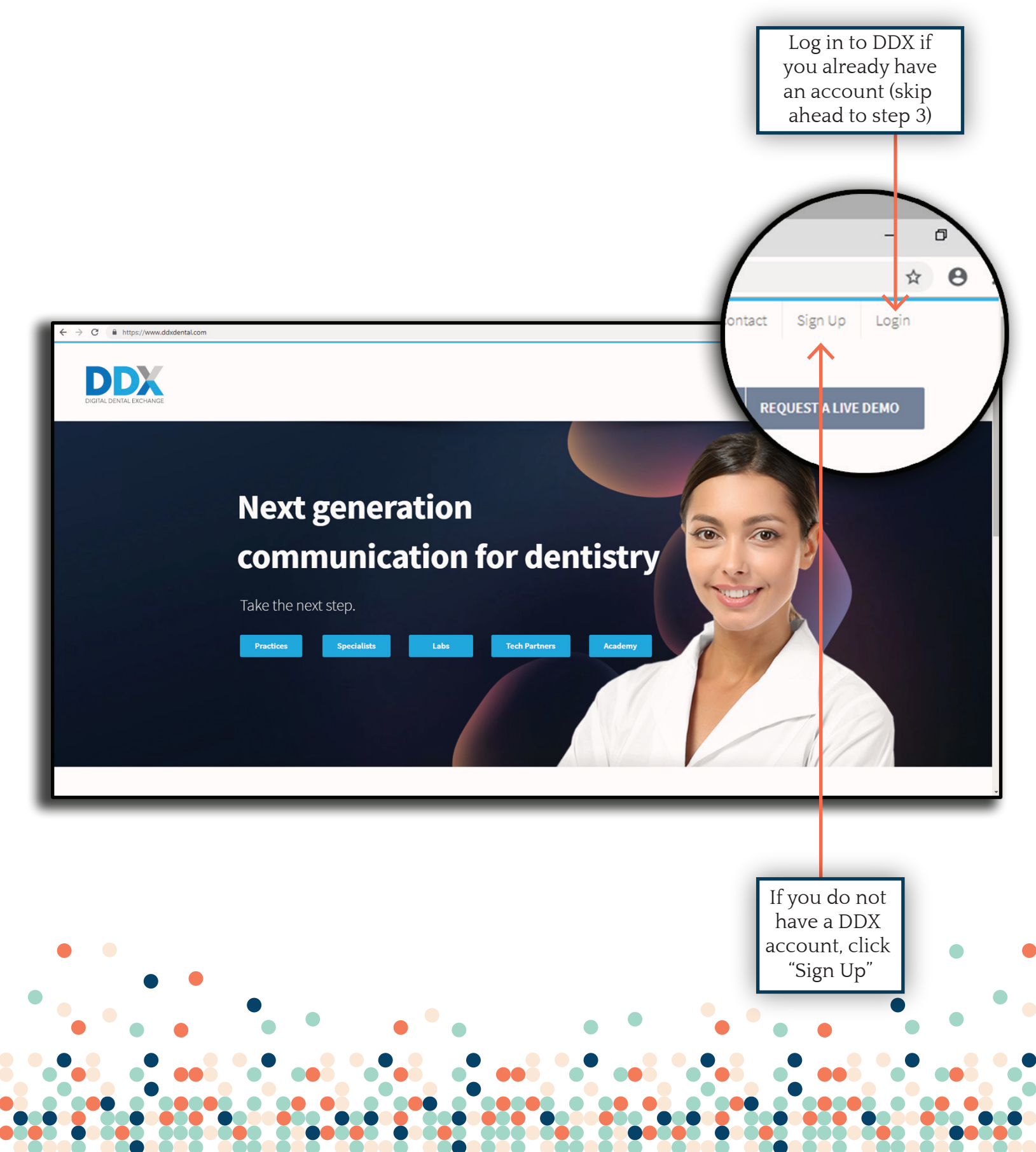

**2**

#### **2. Set up your DDX account.**

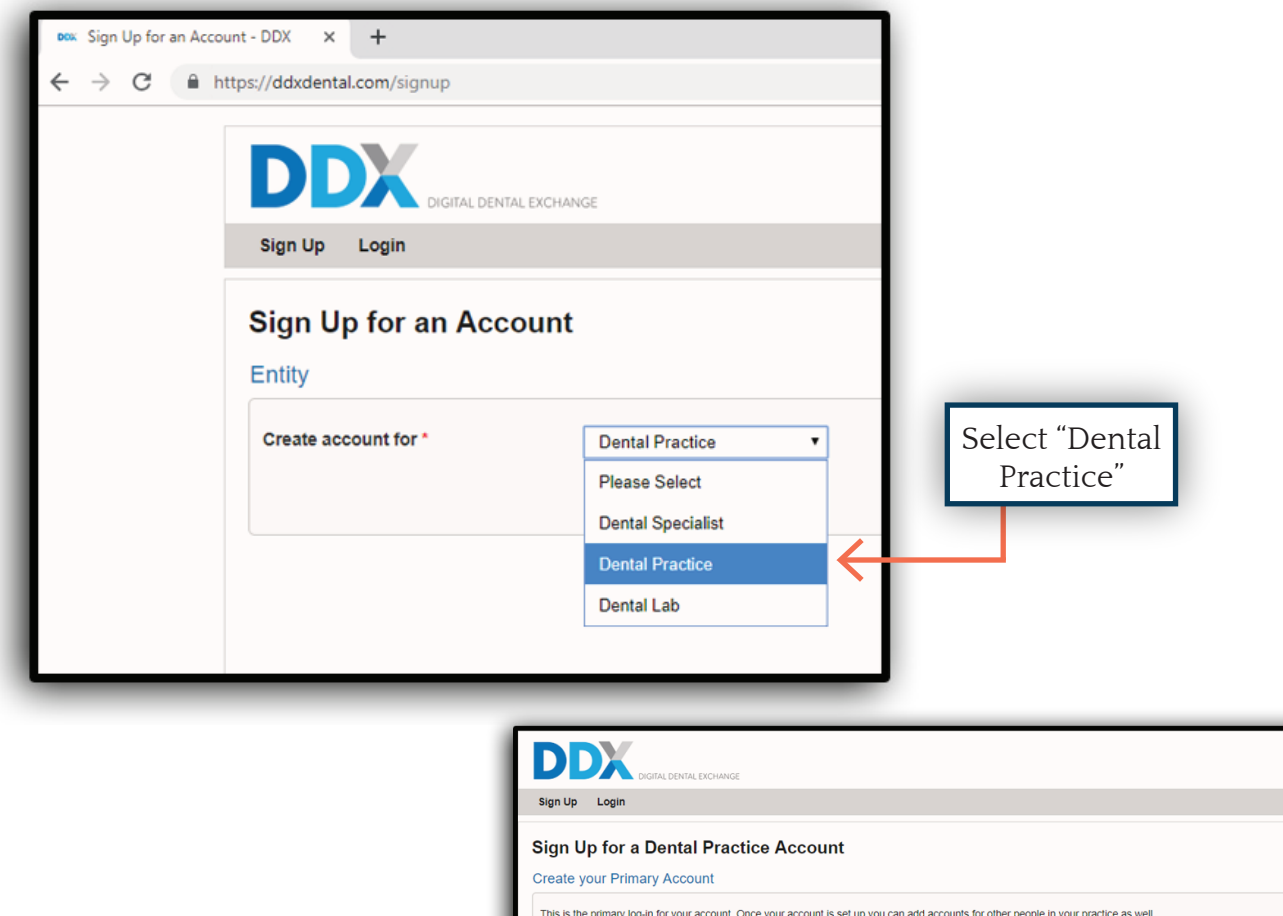

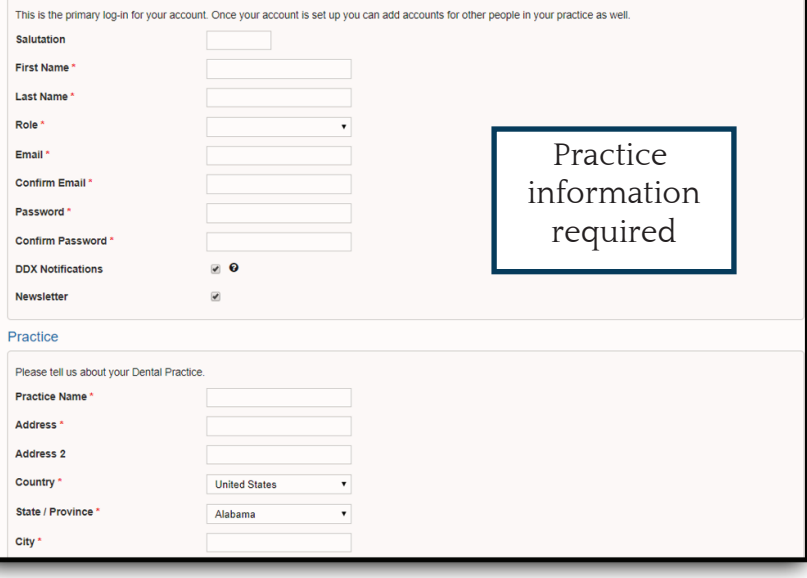

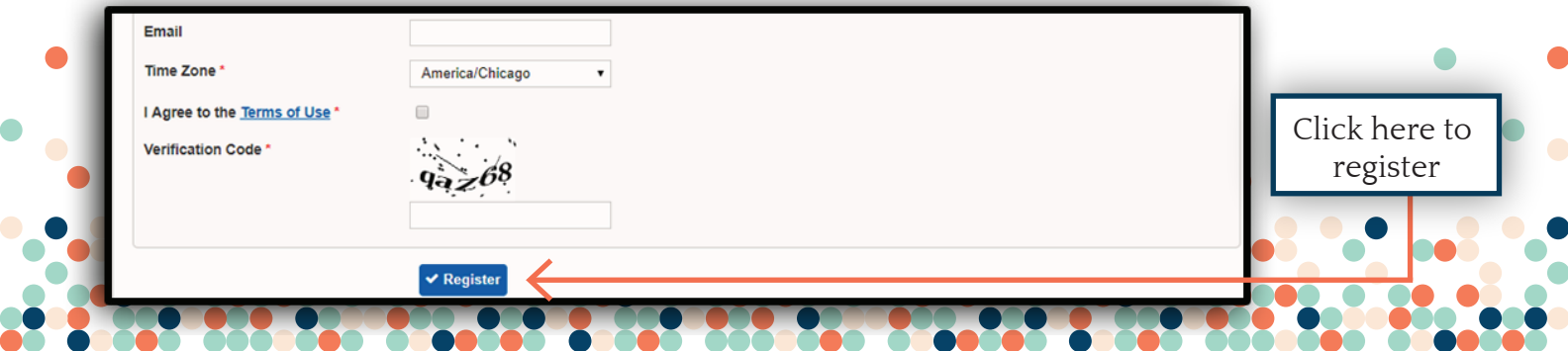

#### **3. Add the Reveal Lab**

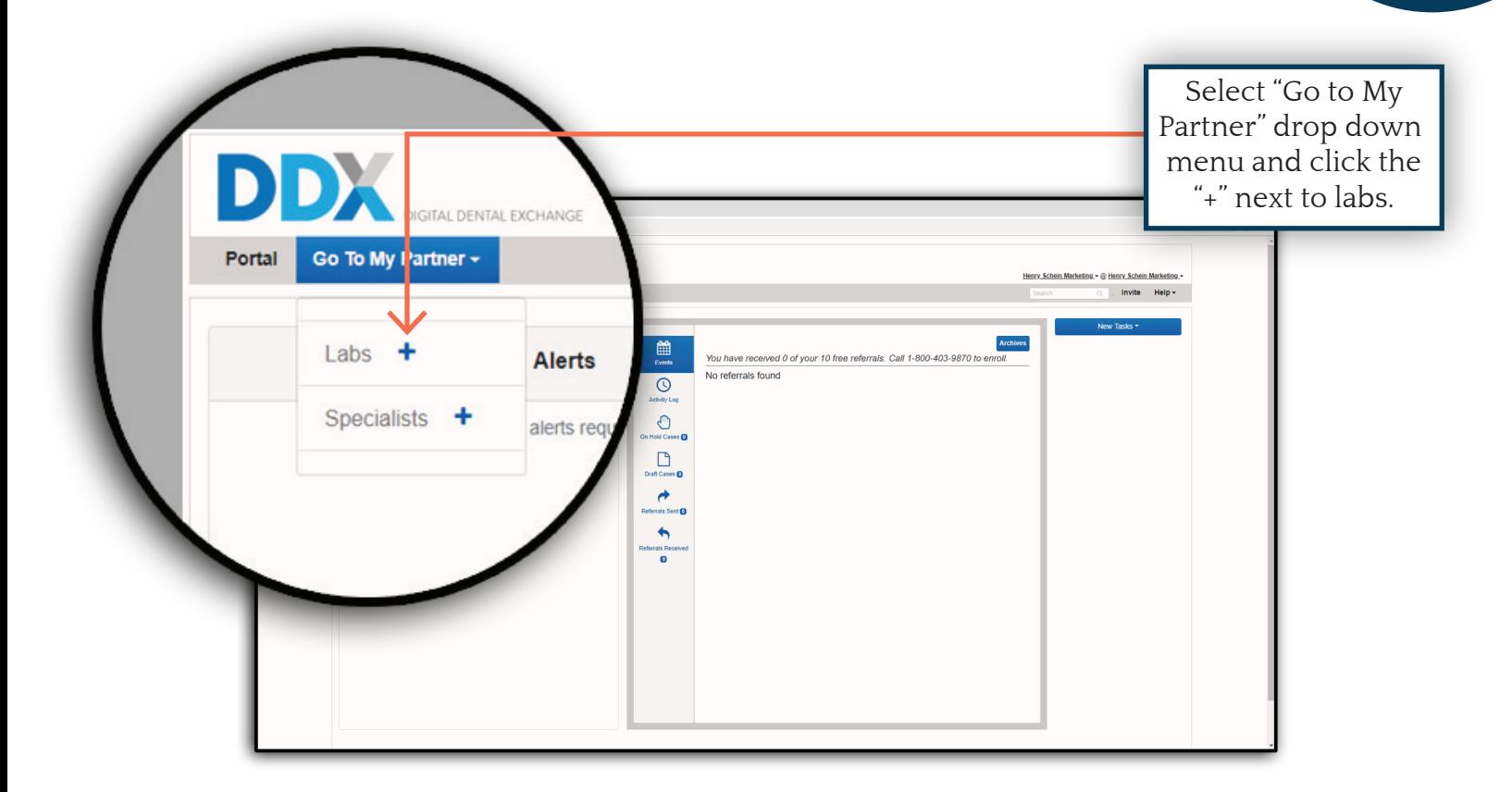

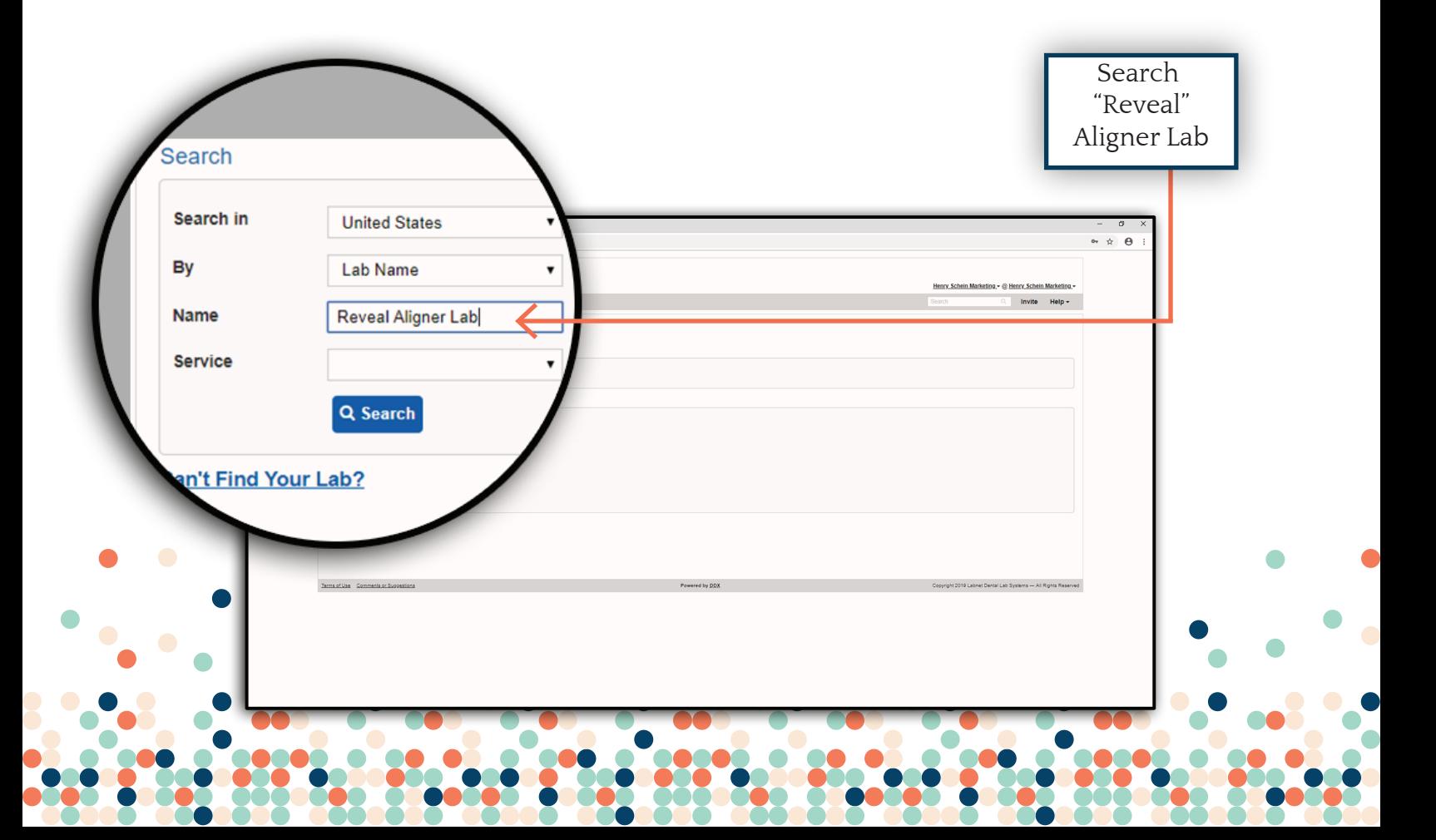

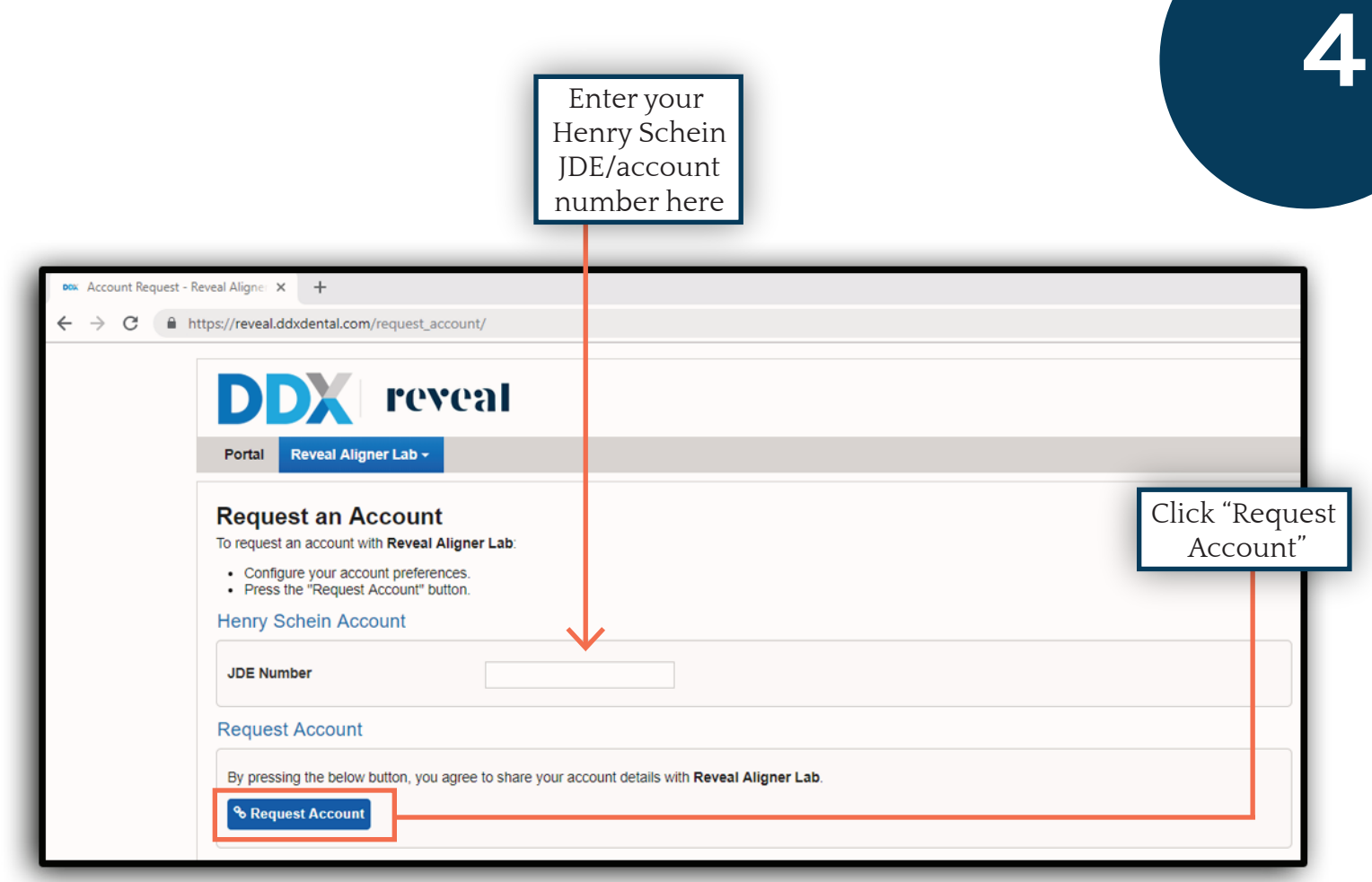

NOTE: If you do not have a Henry Schein account please contact 888-313-3511

#### **4. Select "New Case".**

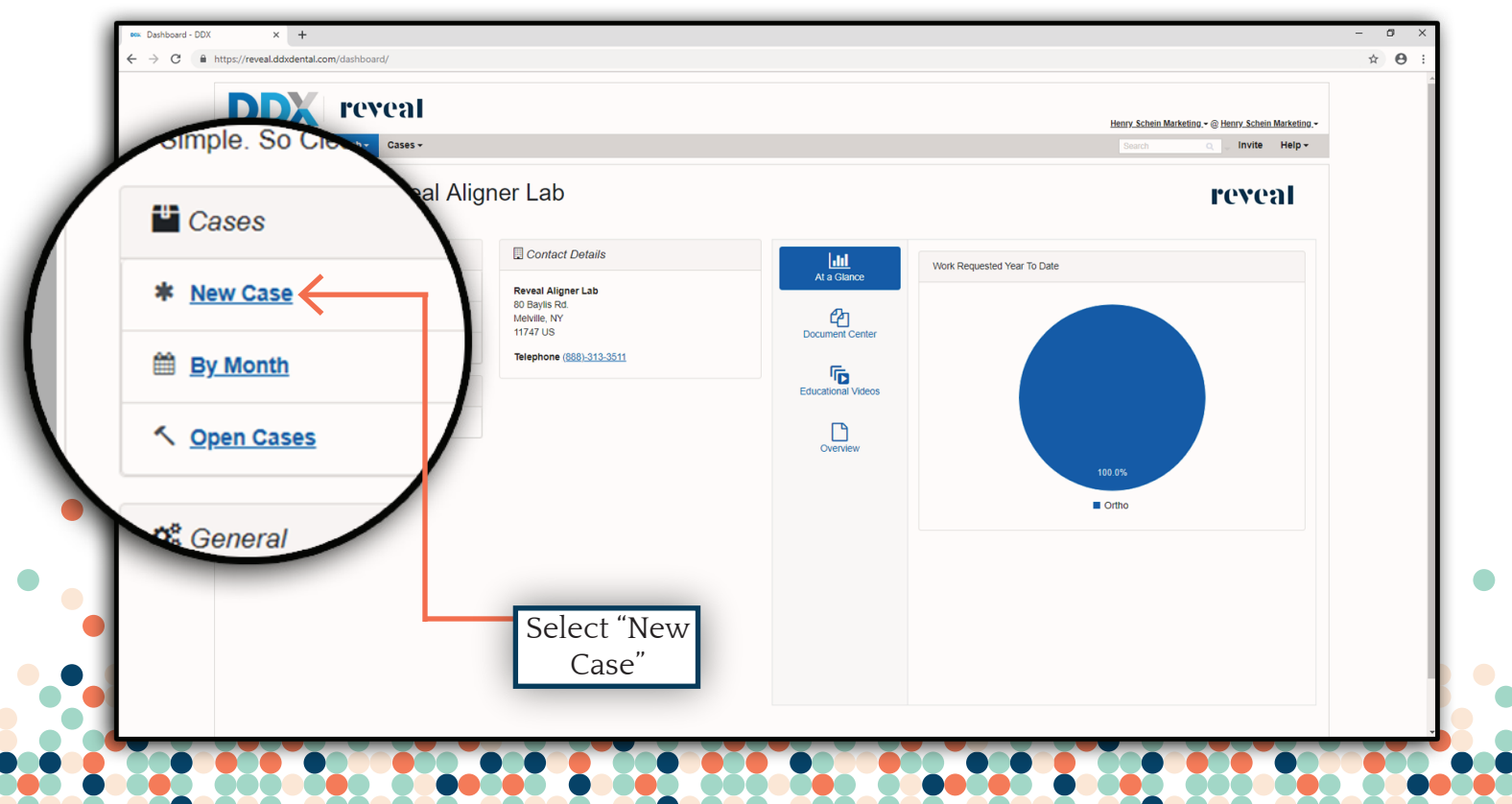

#### **\*\*Something you should know...**

The Reveal Lab page provides you the ability to manage your aligner cases from start to finish. It is also a resource center for informational videos, documents and summary of all your cases.

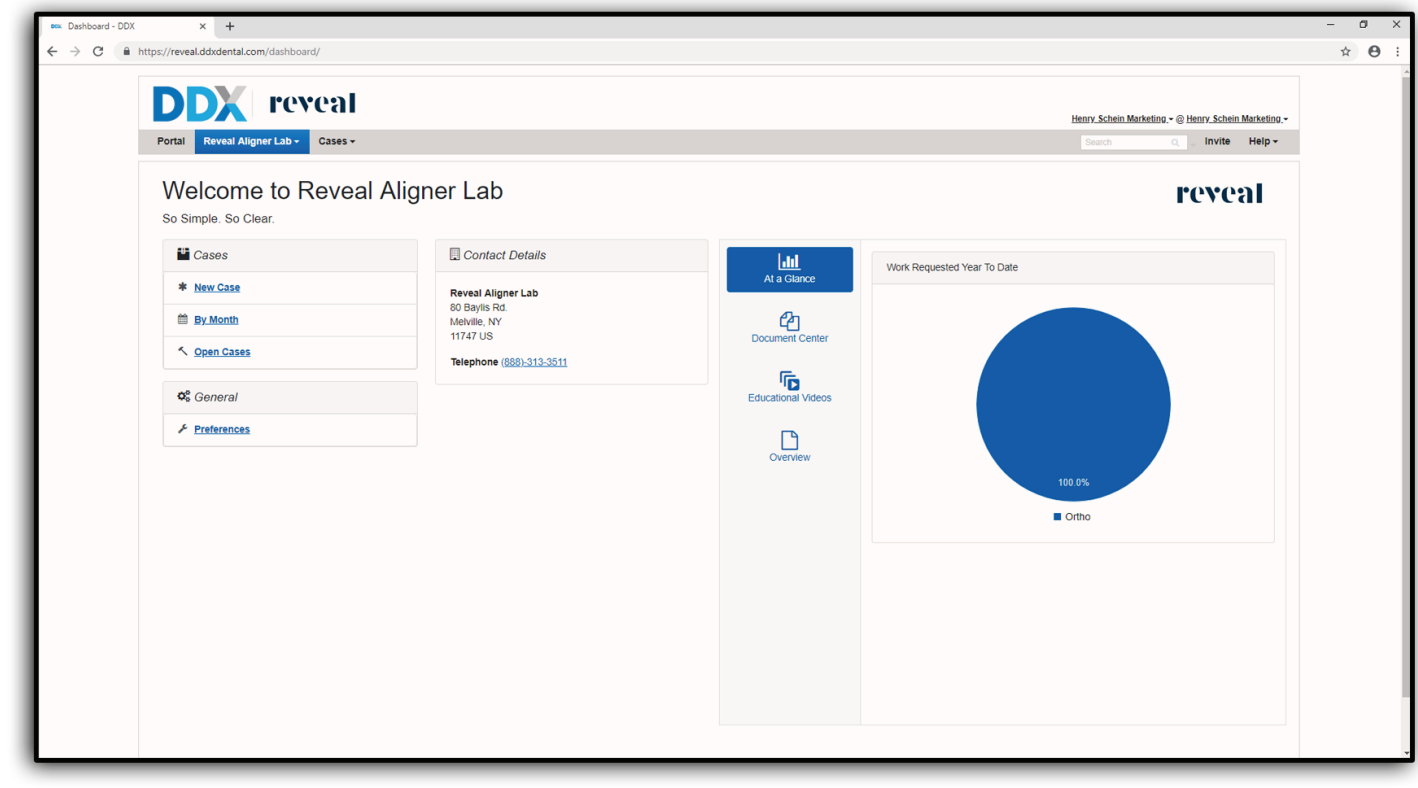

#### **5. Enter your patient's information.**

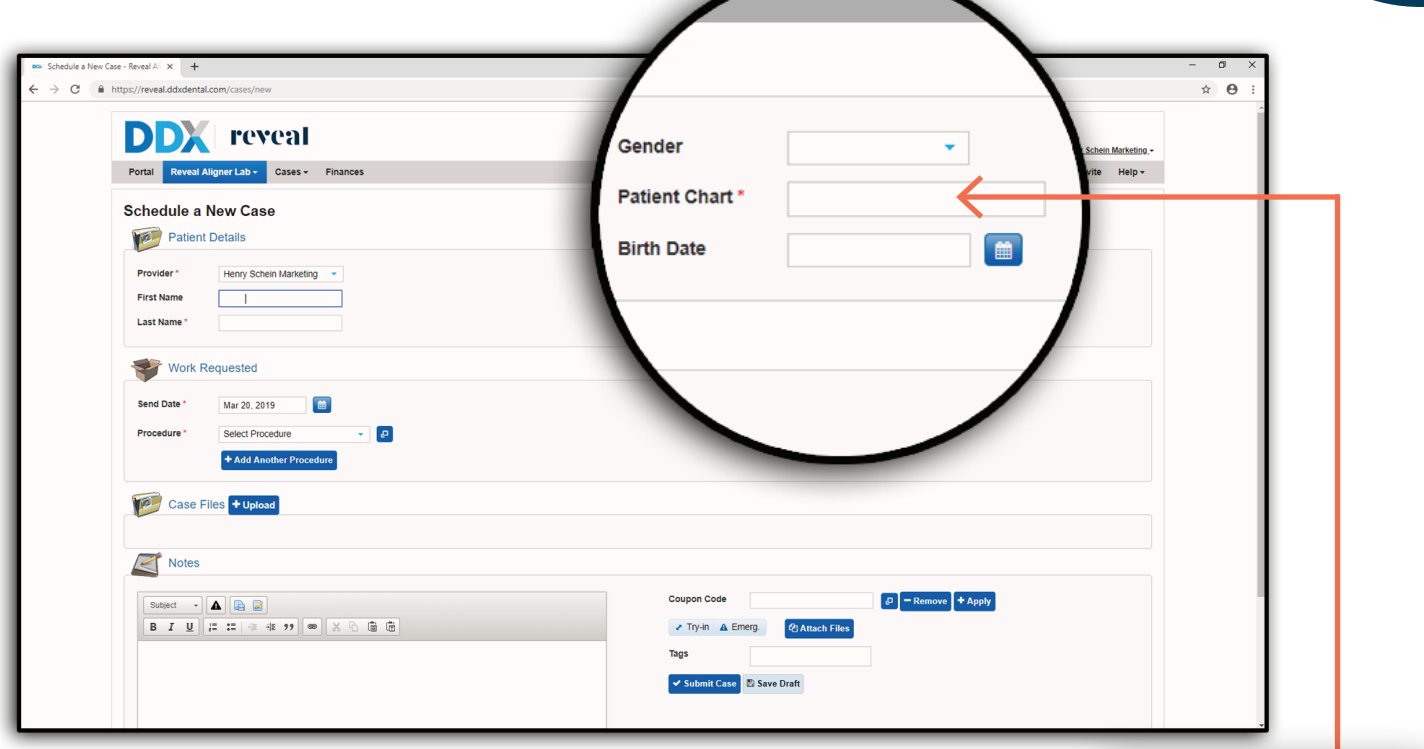

If you do not have a Patient Chart number, any patient ID number may be entered

#### **6. Select "Reveal Clear Aligner" as the procedure.**

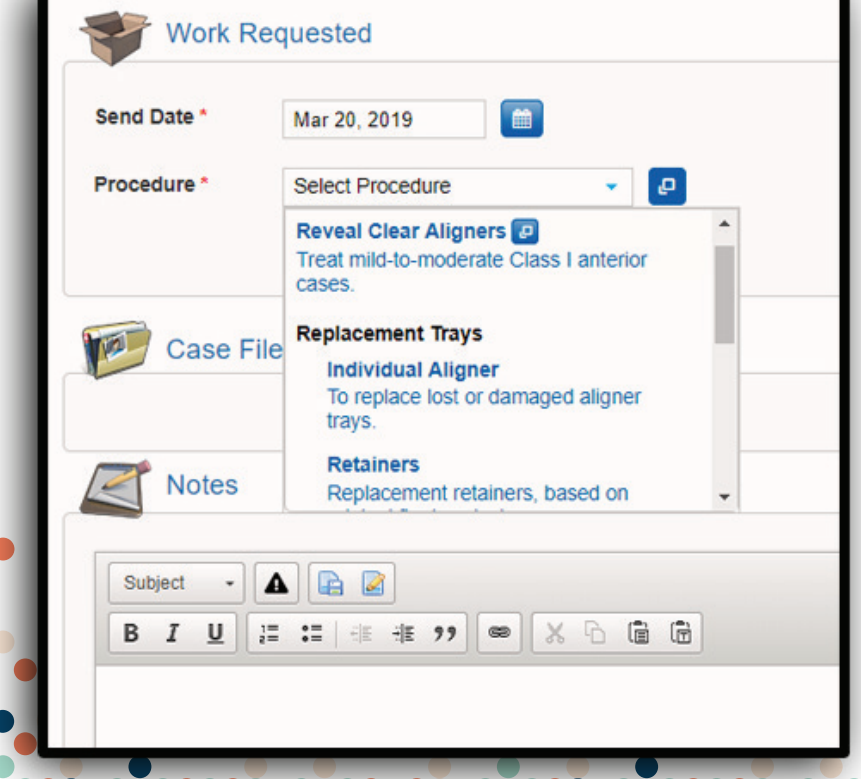

NOTE: Later in treatment, you may need to return to this section again to order replacement trays or retainers, request a new treatment plan, or request a new revision.

#### **7. Enter your patient's information.**

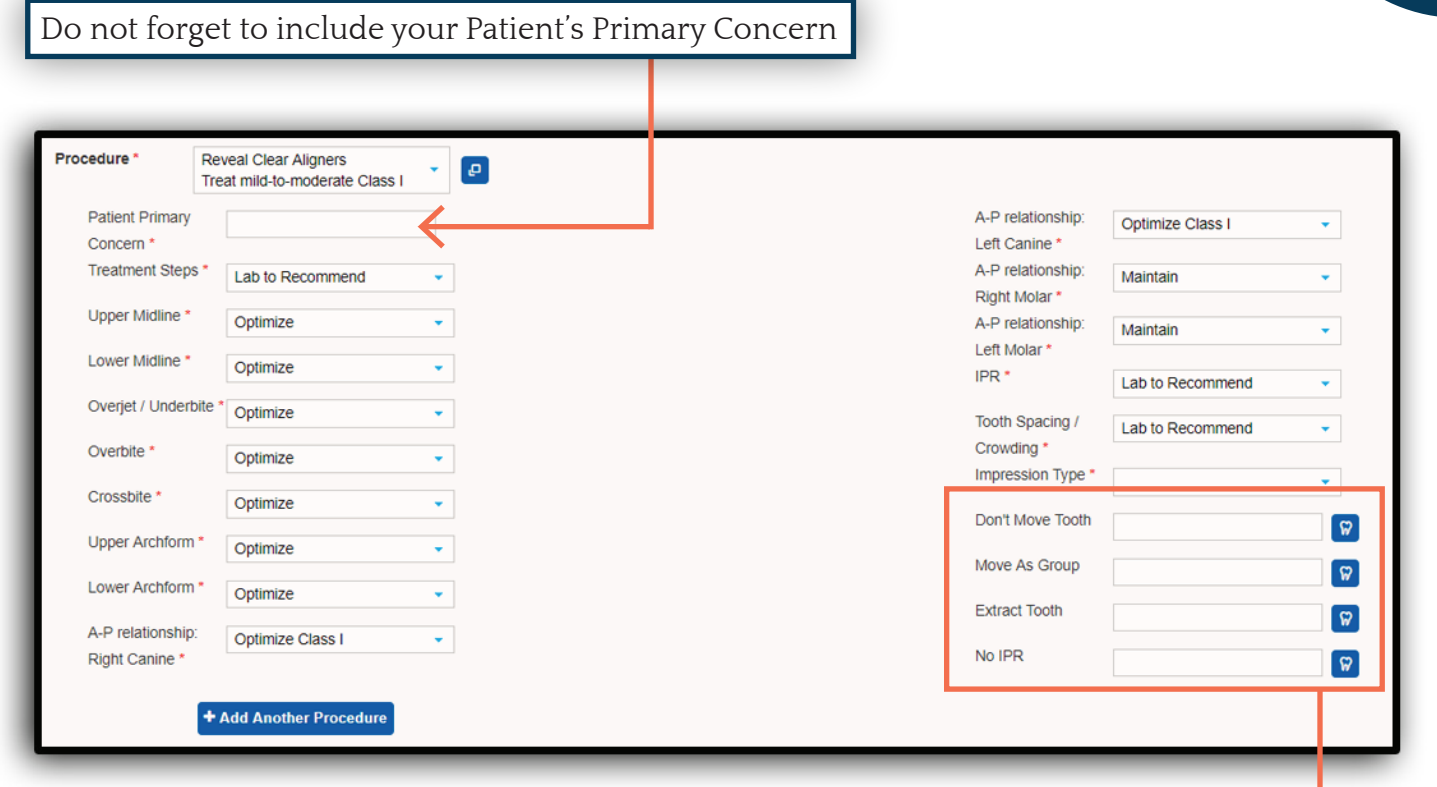

a. This section is for the doctor to communicate the final treatment goals, not diagnose the current occlusion.

b. The most common correction requests are automatically populated. To alter these requests, simply select another option from the drop-down menu. For optimal lab recommended movement, please select optimize.

c. A tooth chart will appear when selecting any field with a tooth icon. Use this chart to indicate teeth requiring do not move, move as a group, extraction, and no IPR. Click the instruction on the bottom of the chart followed by the relevant teeth for that action.

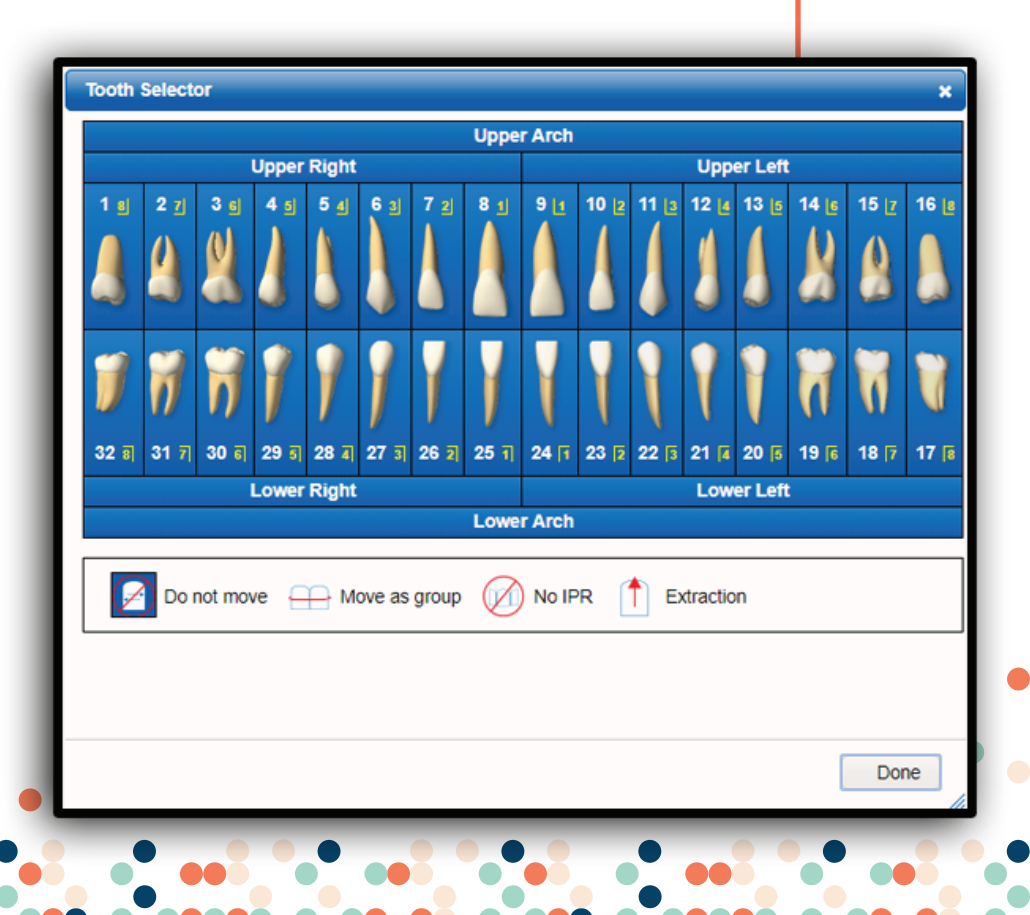

**7**

#### **8. Upload your patient records**

a. Depending on your practice management softweare, you may be able to upload your records directly into our portal from the patient chart, or you may need to create a folder within your system which will temporaririly store copies of your records to be uploaded.

b. If you cannot upload the records directly from your practice management software into our portal, we suggest temporarily copying the records to a folder on your system. In the example below, we created a "Reveal Clear Aligner" folder on the desktop.

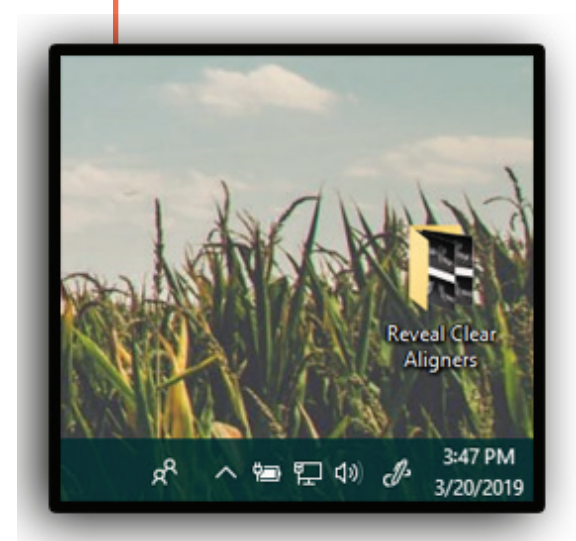

c. Required records: Maxillary and Mandibular . STL scans with bite, standard collage of pictures, and a panorex.

Drop files here to upload to case

**8** 

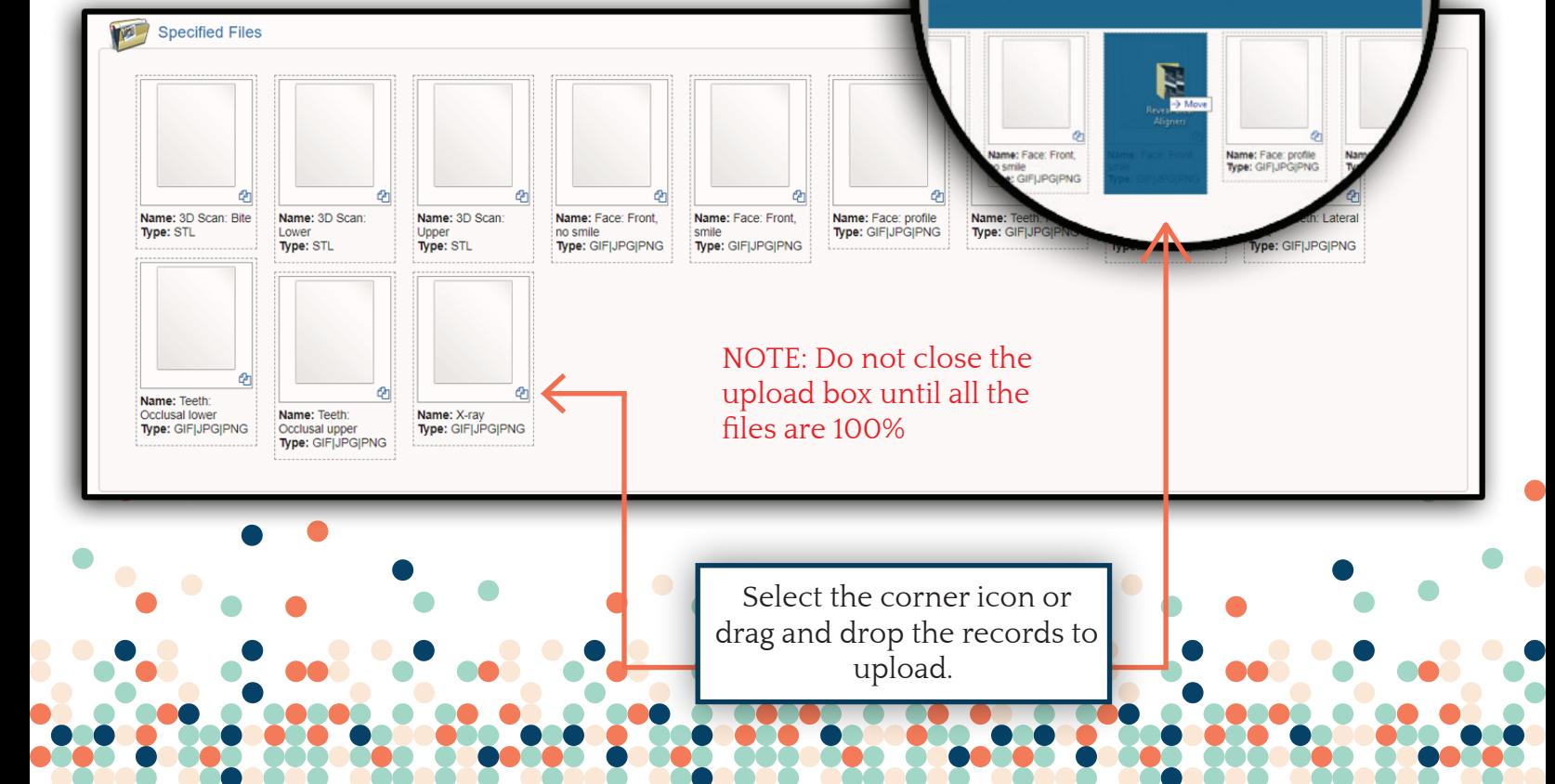

d. iTero and TRIOS STL file conversion instructions are available upon request. It should take your tech around 90 seconds to convert!

e. Press "CTRL + A" to select all the files in your folder. Then drag and drop them into the "Specified Files"section. As you hover over the ""Specified Files" section, a blue box will appear instructing you to drop the files. Once you drop the files, a window will appear which will show you the progress of each upload.

f. If you choose to quickly upload all of the necessary records at once, they will be placed into a bucket of records in the "Case Files" section below the "Specified Files" section. It is not necessary to add a name to each file, but if you choose to individually specify each record, as you do so, they will be migrated into the "Specified Files" section.

**9**

#### **9. Enter any specific treatment instructions or preferences in our "Notes" section.**

a. Our technicians will read and follow your treatment isntructions within the notes section. We rely on your directions. Please take time to describe your treatment goals and how you want movement to occur.

#### **10. Submit the case!**

a. Enter a promo coupon code if available!

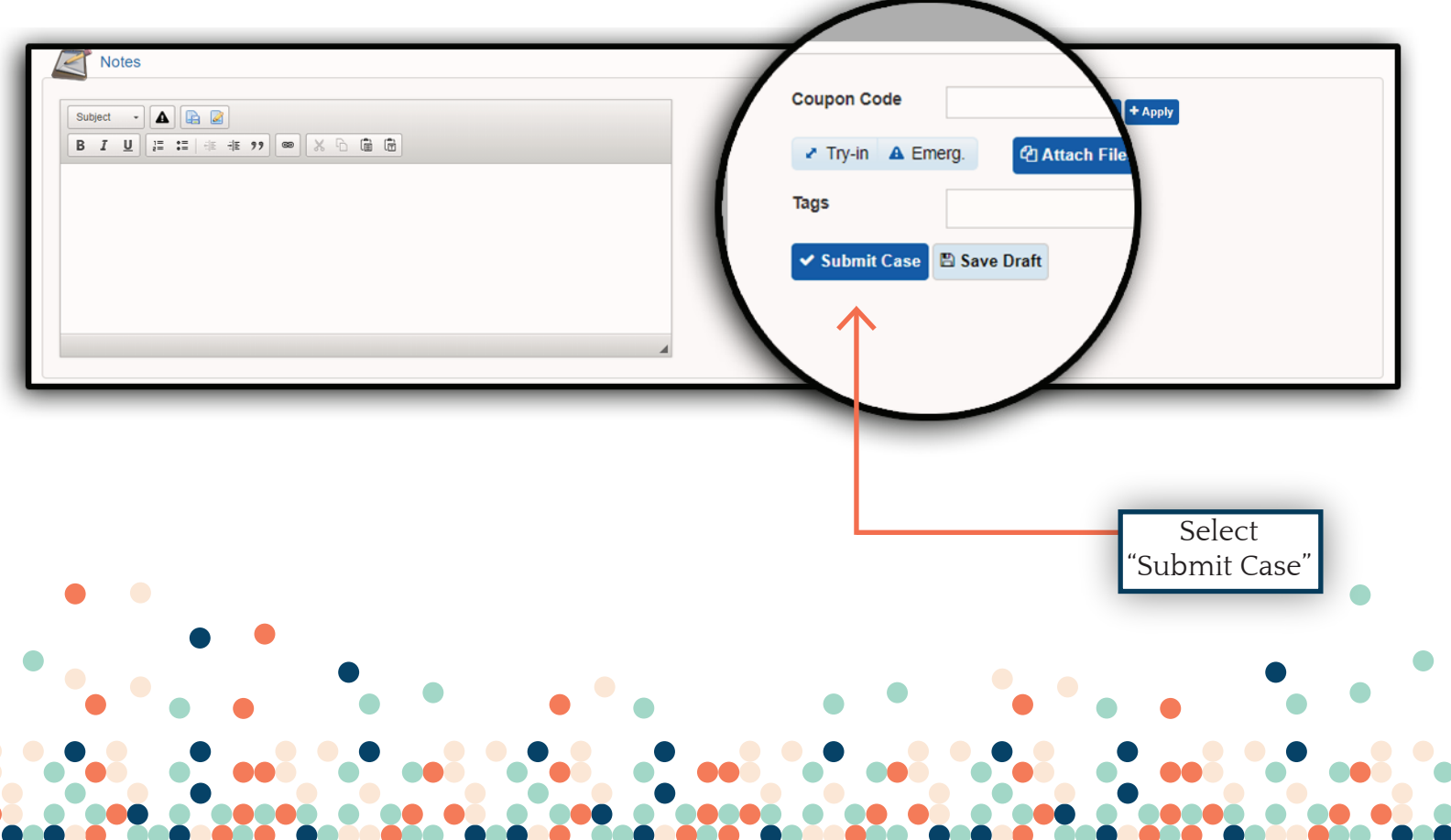

#### **Congratulations!!!**

You submitted a Reveal Clear Aligner Case.

Reveal Lab technicians take meticulous care in proposing a treatment plan based on your stated goals and direction. You will receive your treatment proposal within five business days. When your proposal is ready, you will receive an email notification or you may check the "Open Cases" in your DDX account.

New case received. Please print work authorization for this case<br>and include it with your case materials.

### **II. HOW TO REVIEW THE TREATMENT SETUP**

Reveal Lab technicians take meticulous care in proposing a treatment plan based on your stated goals and direction. You will receive your treatment proposal within five business days. When your proposal is ready, you will receive an email notification or you may check the "Open Cases" section in your DDX account.

#### **1. Log into your DDX account and select "Reveal Aligner Lab" as your lab. 2. Select "Open Cases".**

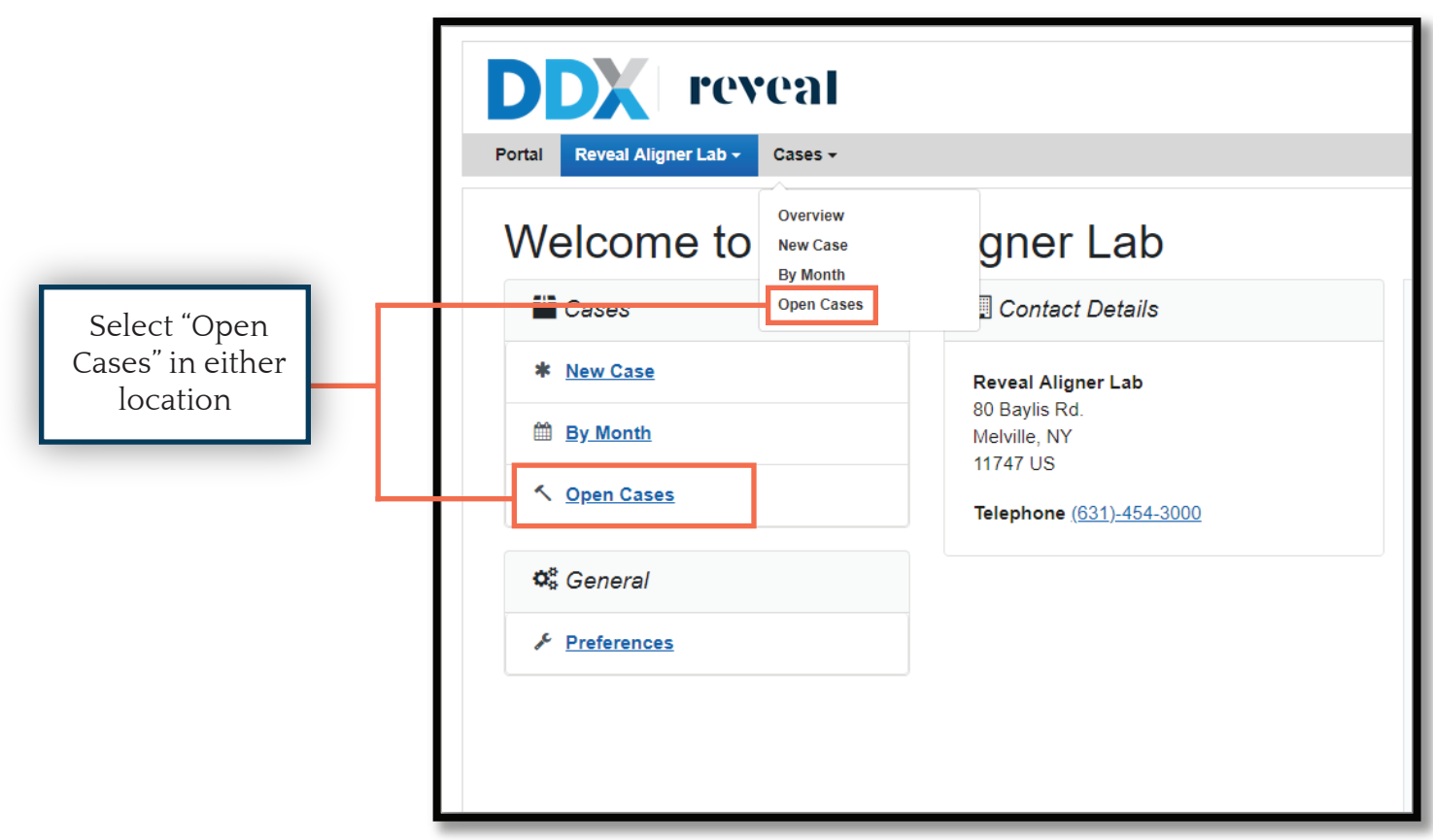

#### **3. Click on the case number.**

a. Inside the "Open Cases" section you will find the status of your cases.

b. Notice that in this example, Reveal Lab proposes a treatment plan and ask that the doctor review patient #61. The case will remain on hold until the doctor approves the proposed plan or requests a modification.

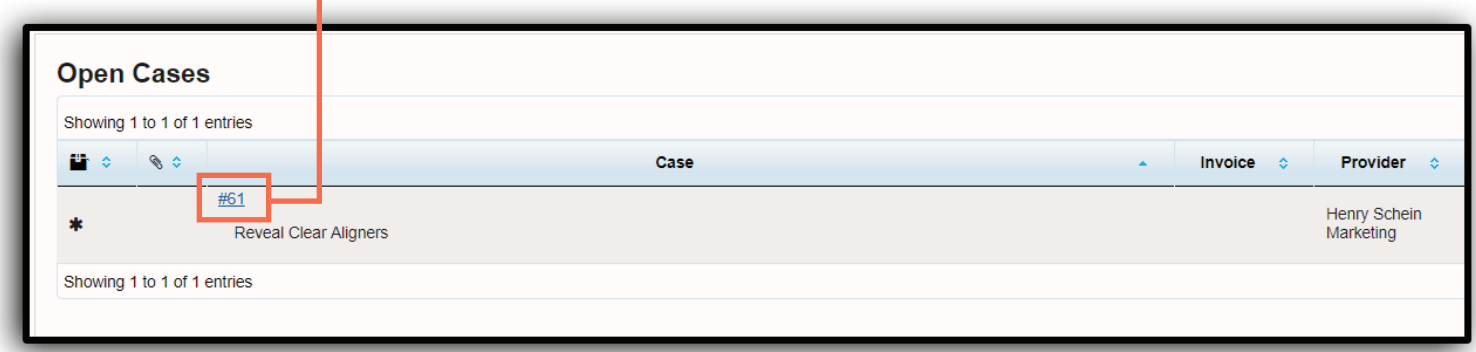

#### **4. Check the "Notes" Section to see if the technician provided comments.**

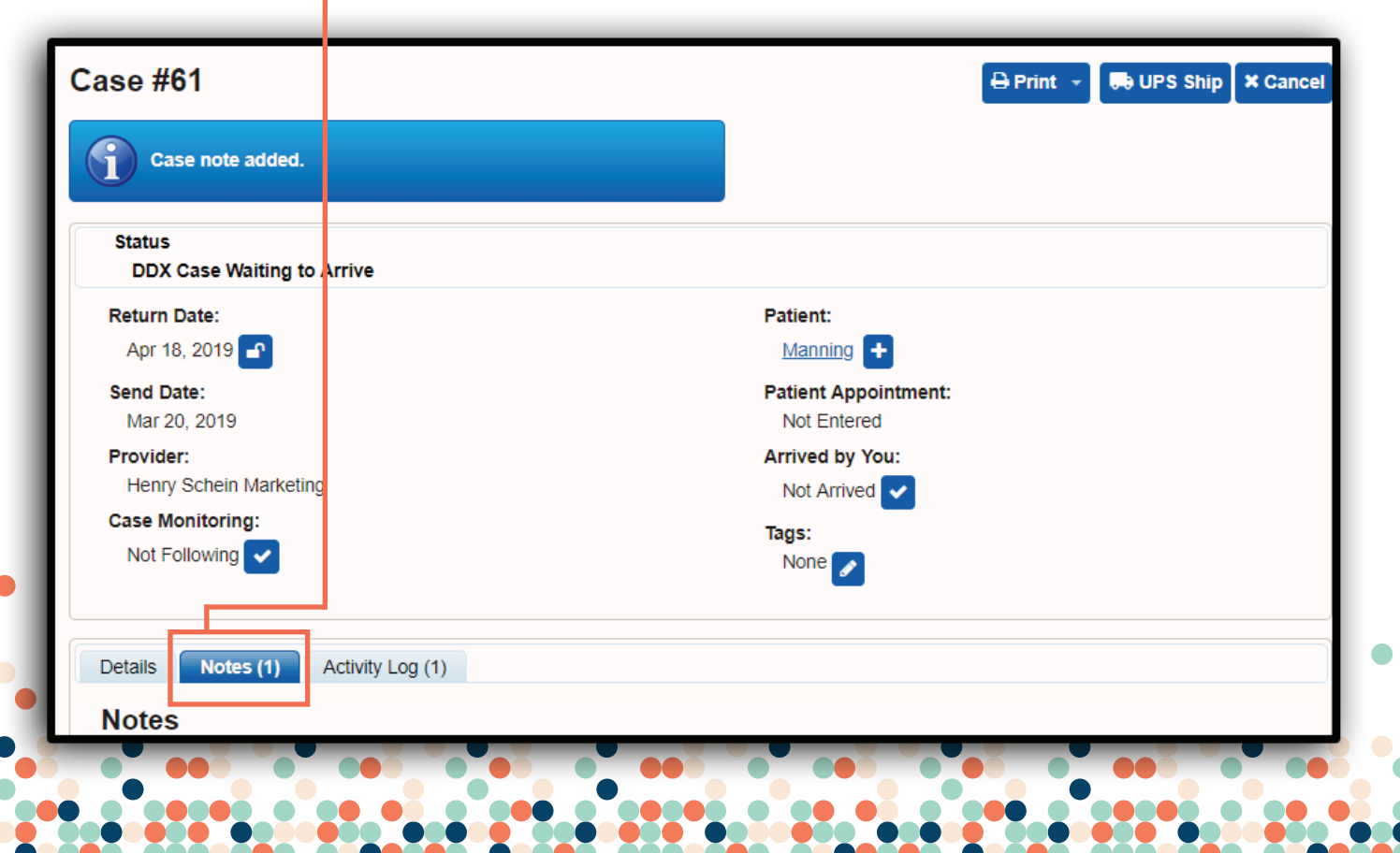

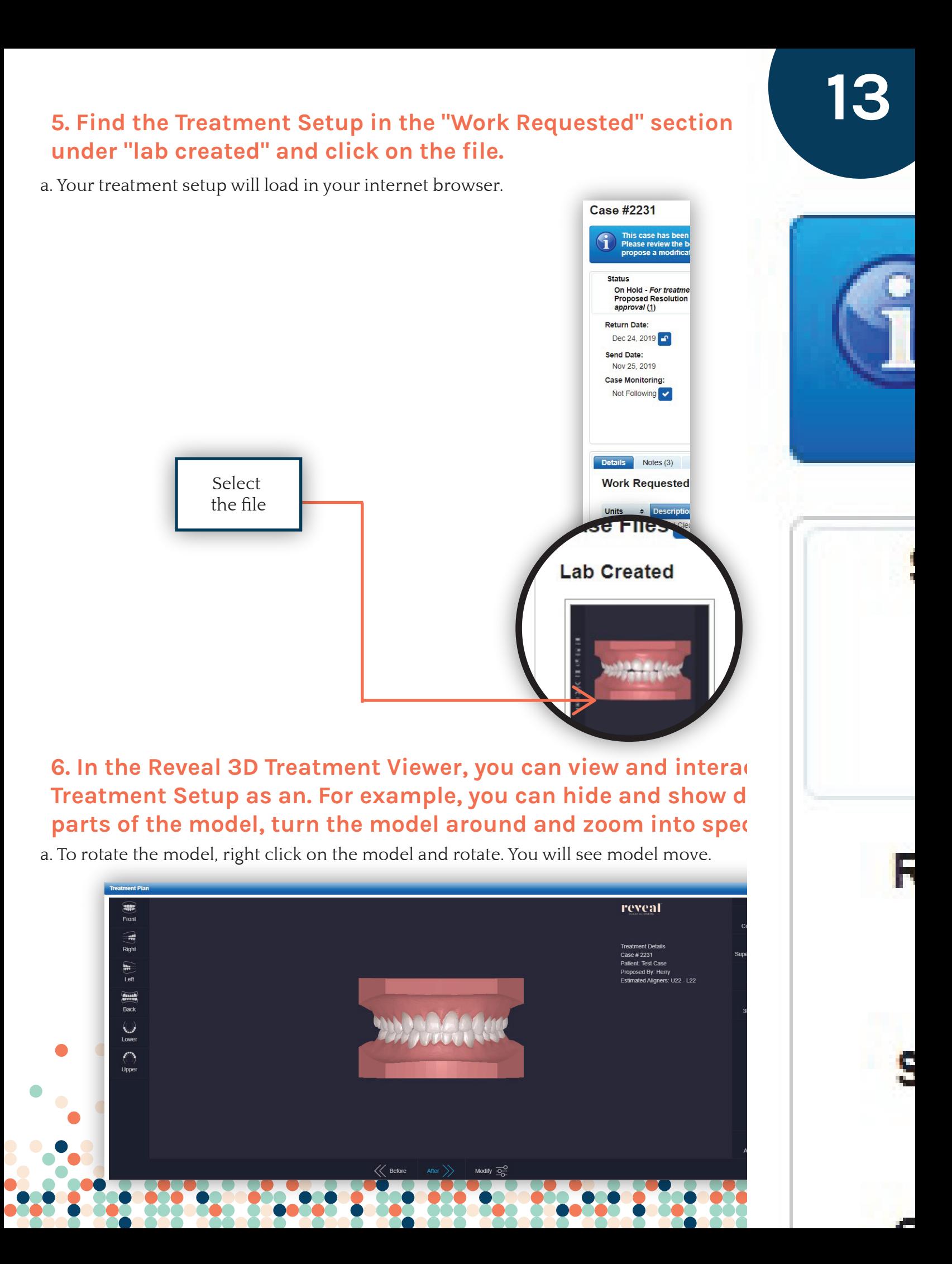

**7** Treatment Setup, to accept the proposed **treatment, select "Accept". To make a modification to the proposed treatment select modify, type modification request. Select "save notes" then submit modification.**

**14**

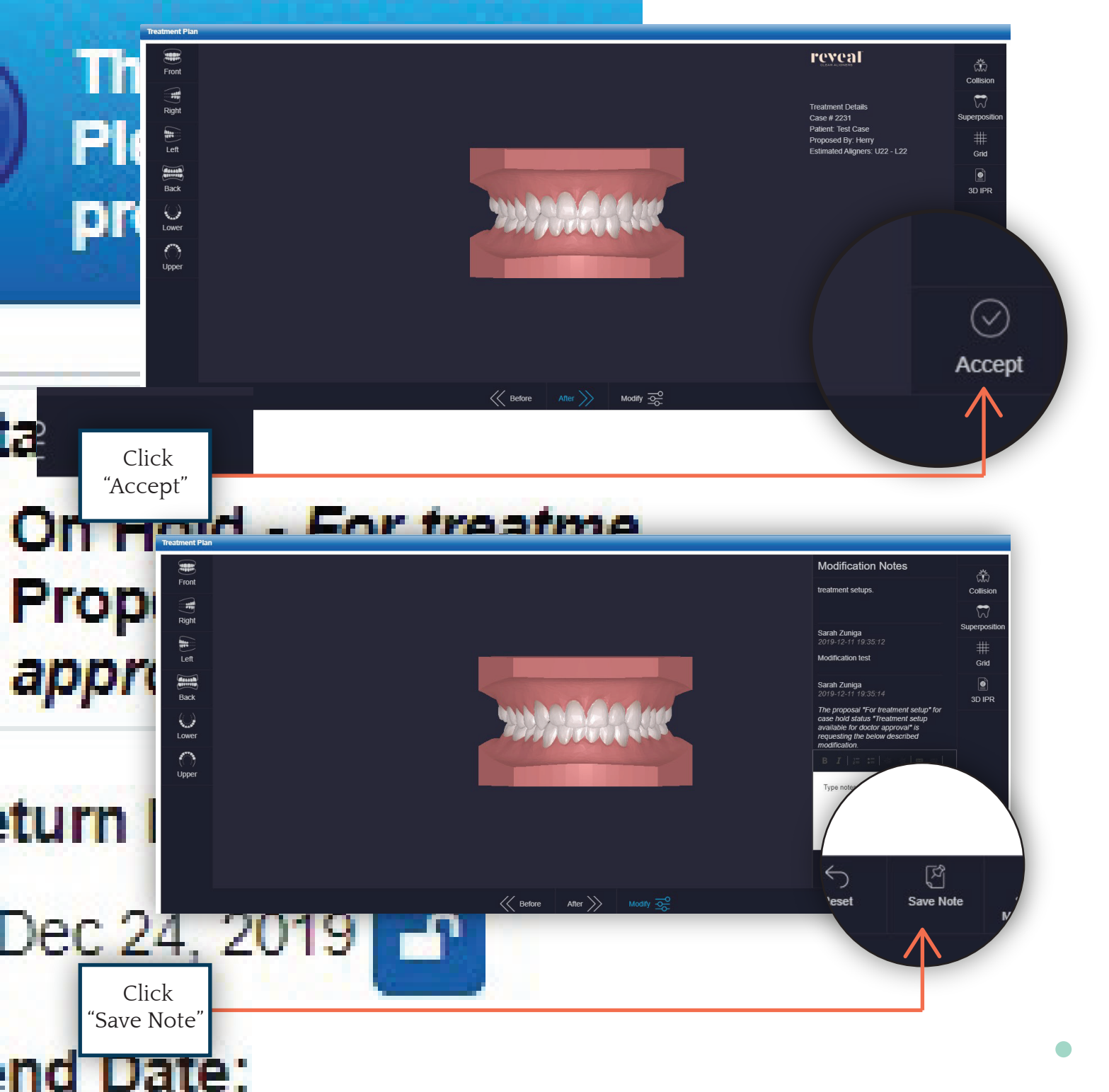

- Nov 25, 2019
- **CALL** a mata ٠. المتعاد

#### **III. HOW TO CHANGE YOUR EMAIL NOTIFICATIONS**

#### **1. Click your account name.**

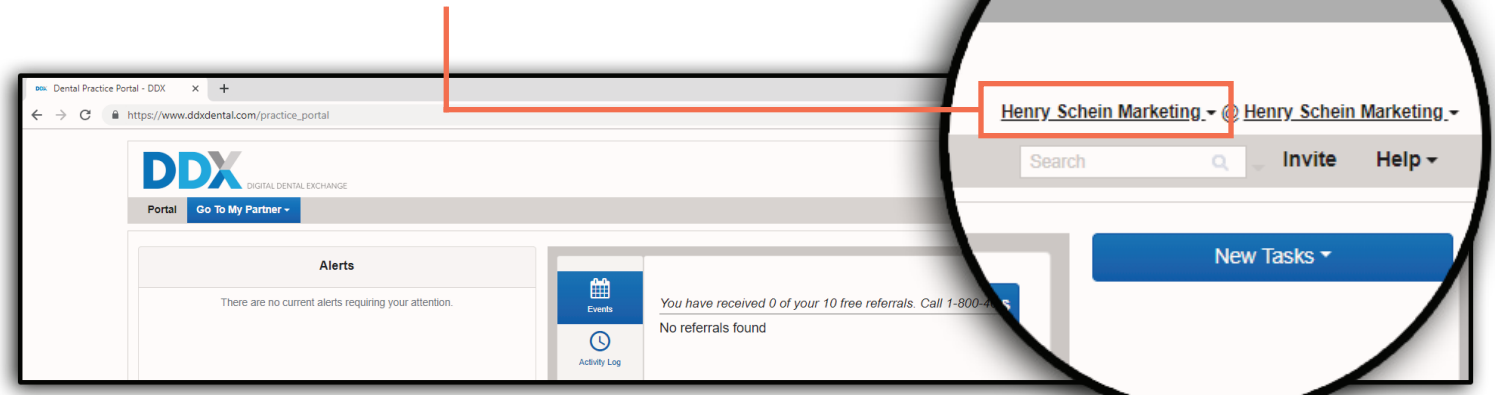

#### **2. Click "My Account".**

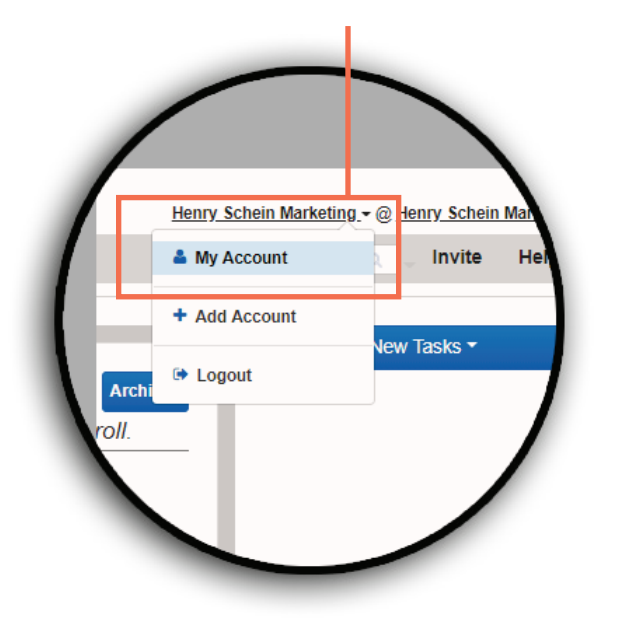

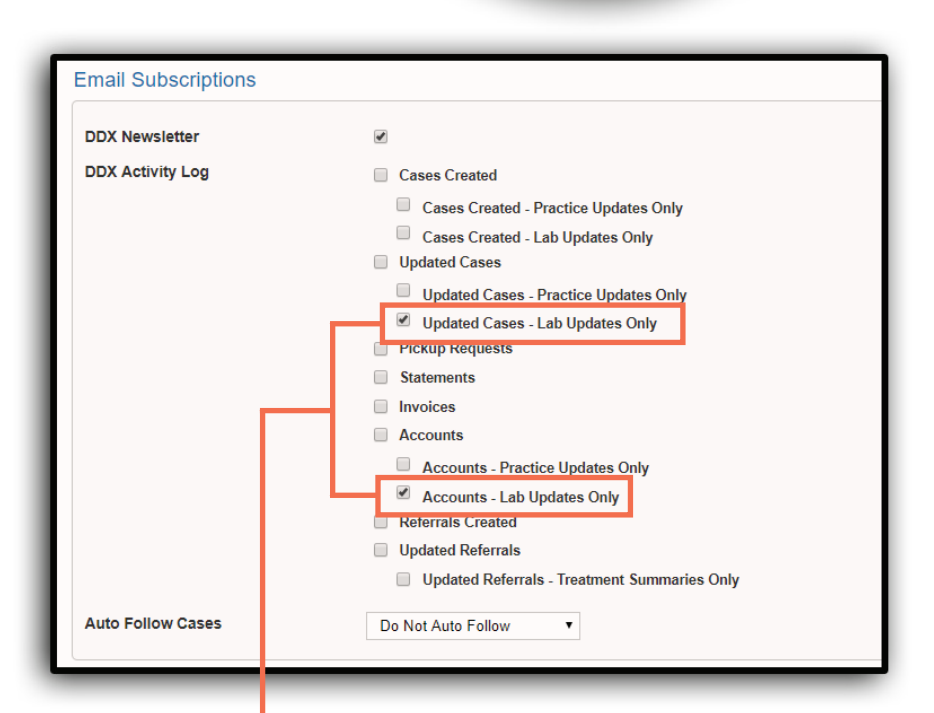

**15**

#### **3. Scroll down to "Email Subscriptions". We recommend you select "Updated Cases - Lab Updates Only" and "Accounts - Lab Updates Only". Select "Save" at the bottom of the page to save changes.**

You will now receive emails when the lab provides updates and notes for your cases or when the lab uploads your TREATMENT SETUP.

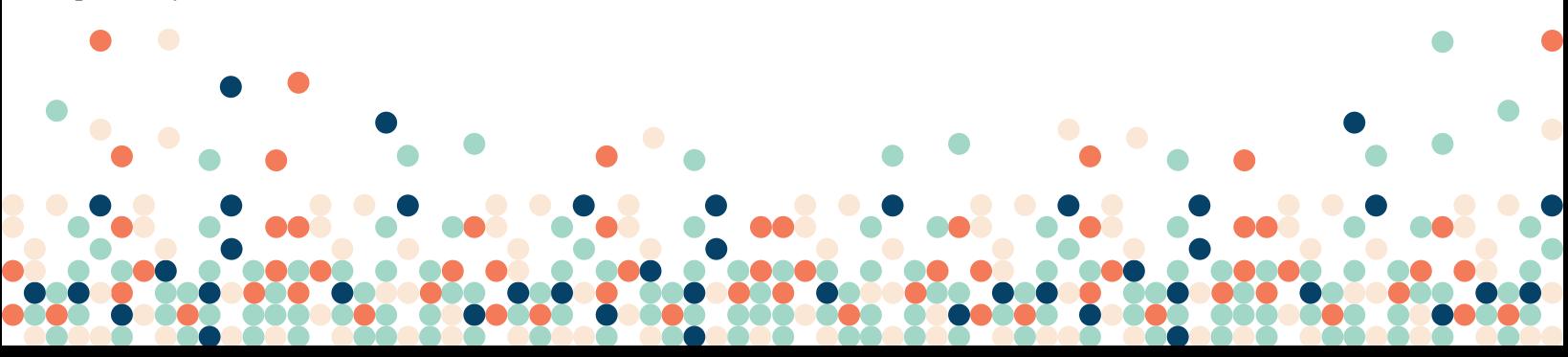